## **July 29-August 2:** VA Forever GI Bill Open House

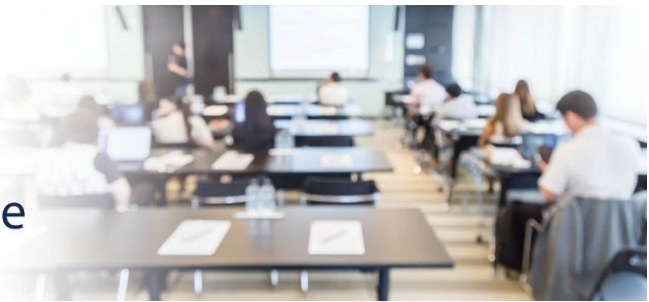

## **Extension Campus System Update**

811 Vermont Ave NW, Washington, DC, 20571 Room: 1014 A

## **VA-ONCE SCENARIO #3: ENTERING A CERTIFICATION WHEN THERE IS A REDUCTION IN HOURS**

*DESCRIPTION: This scenario provides the steps and screenshots to enter a certification in VA-ONCE for a veteran student who reduces their credit hours. For this scenario:*

- *The student is enrolled for three (3) credit hours at the main campus and nine (9) credit hours at an extension campus.*
- *The student drops six (6) credit hours at the extension campus.*
- *After dropping these credits, the student now has three (3) credit hours at the main campus and three (3) credit hours at the extension campus for the term.*

**EXPECTED OUTCOME:** The certification requiring the reduction will reflect the new number of credit hours.

**1. From the 'Select' page, search for the student, and select the extension facility code where the student reduced hours.**

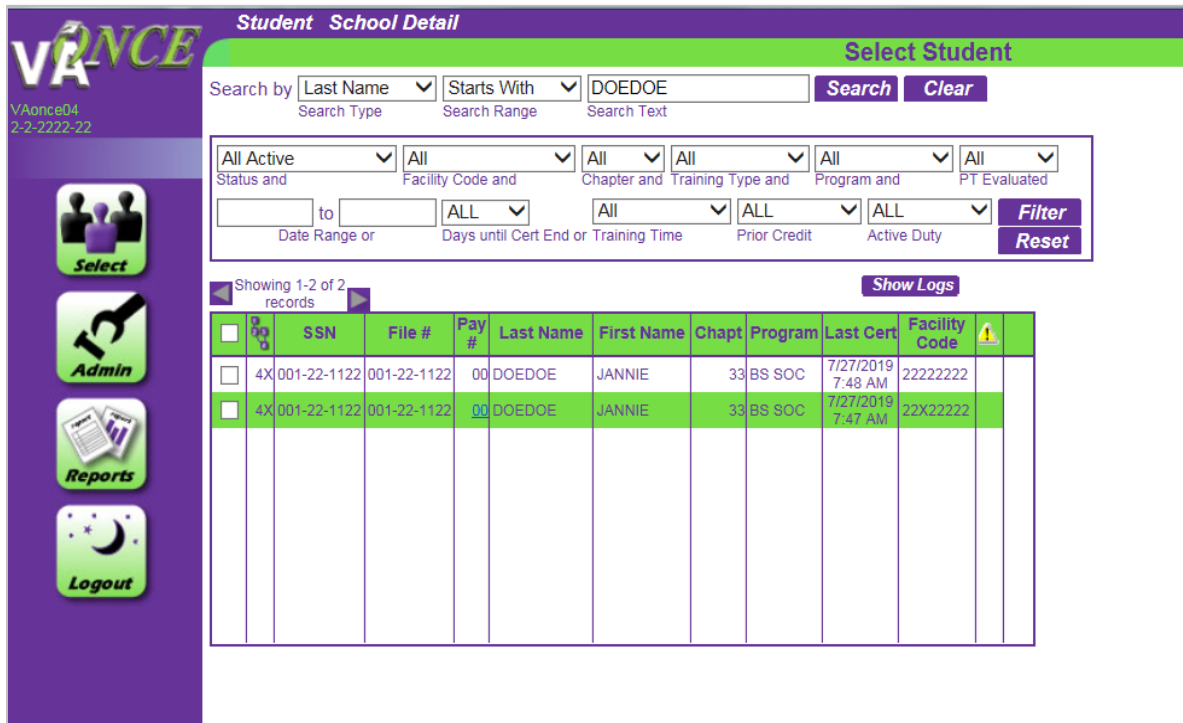

**2. Validate the information on the 'Bio' screen and then navigate to the 'Certs' screen. Select the term at the extension facility code.**

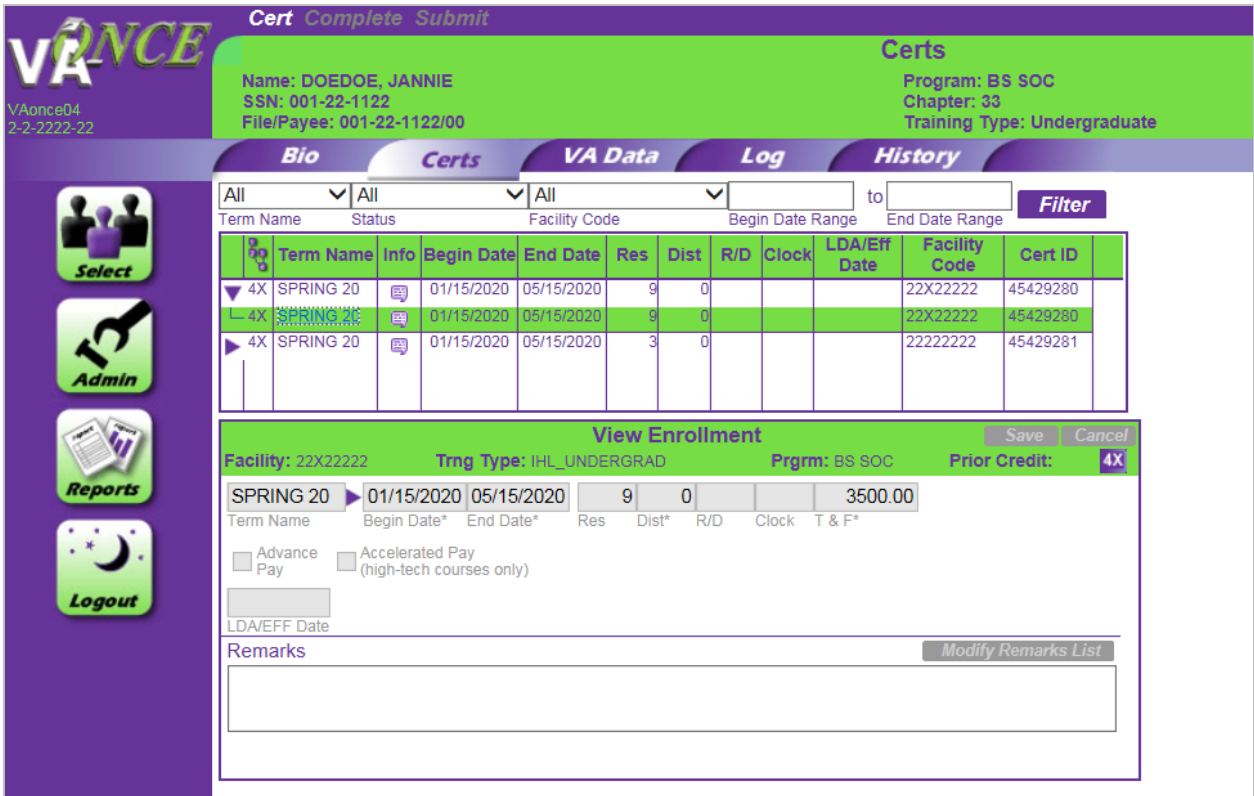

- **3. On the Cert menu, select 'Adjust'. Enter the new number of hours, the 'Reason for the Adjustment' and click the 'Submit' button at the very top of the page.**
	- **a. Screen before submission:**

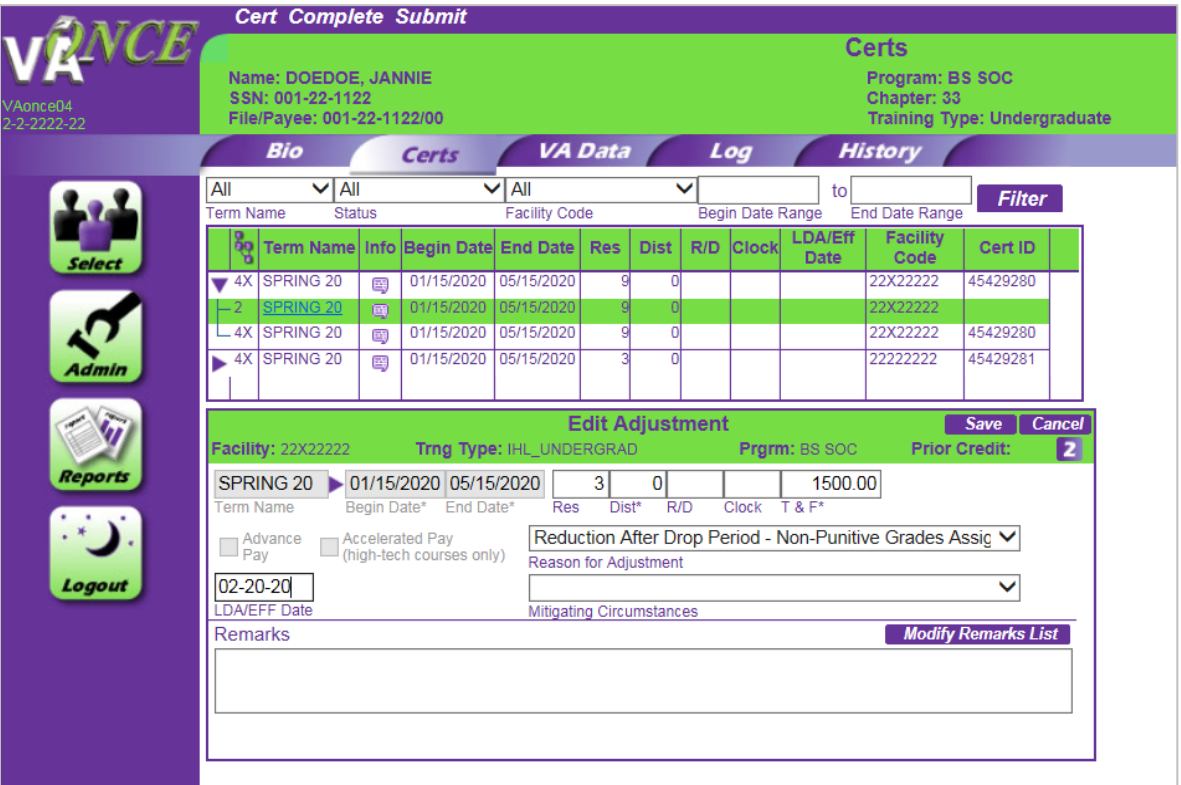

**b. Screen after submission:**

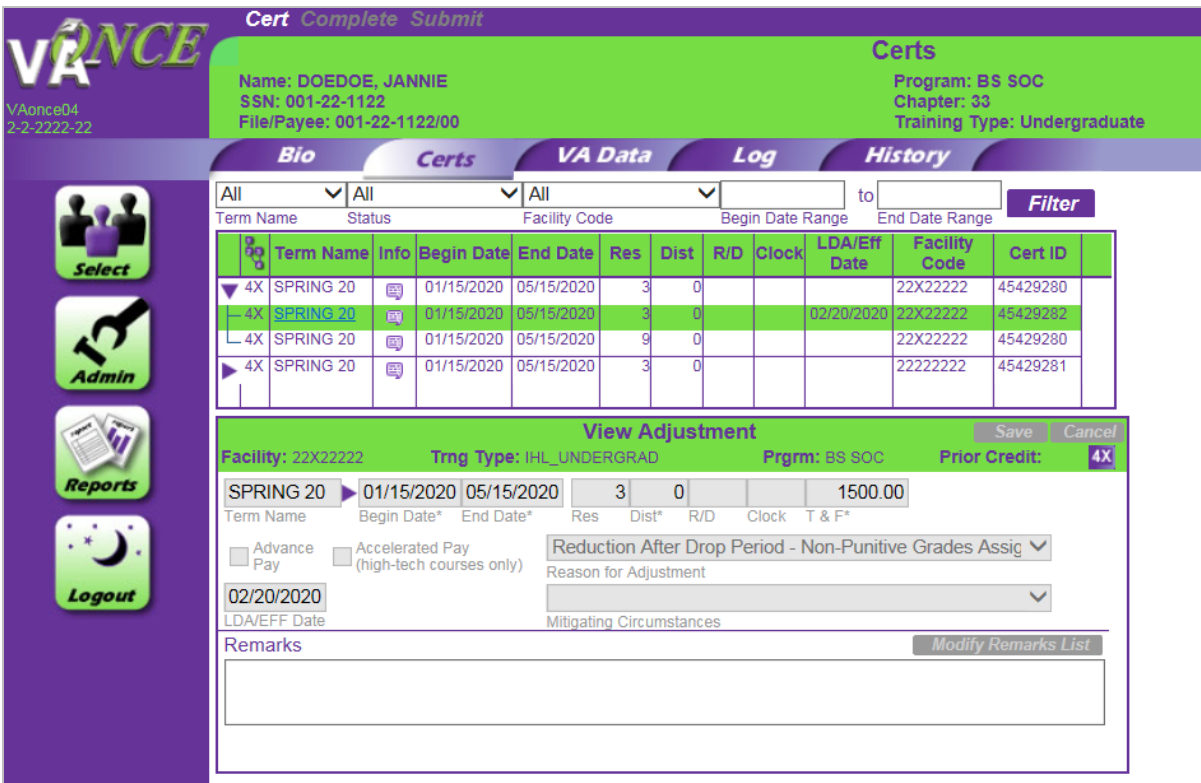

**4. Confirm that the student now has 6 hours total at the main and extension campuses (3 credit hours for each) for the term starting 1/15/2020. These hours will appear in the 'Res' column on the Certs page.**

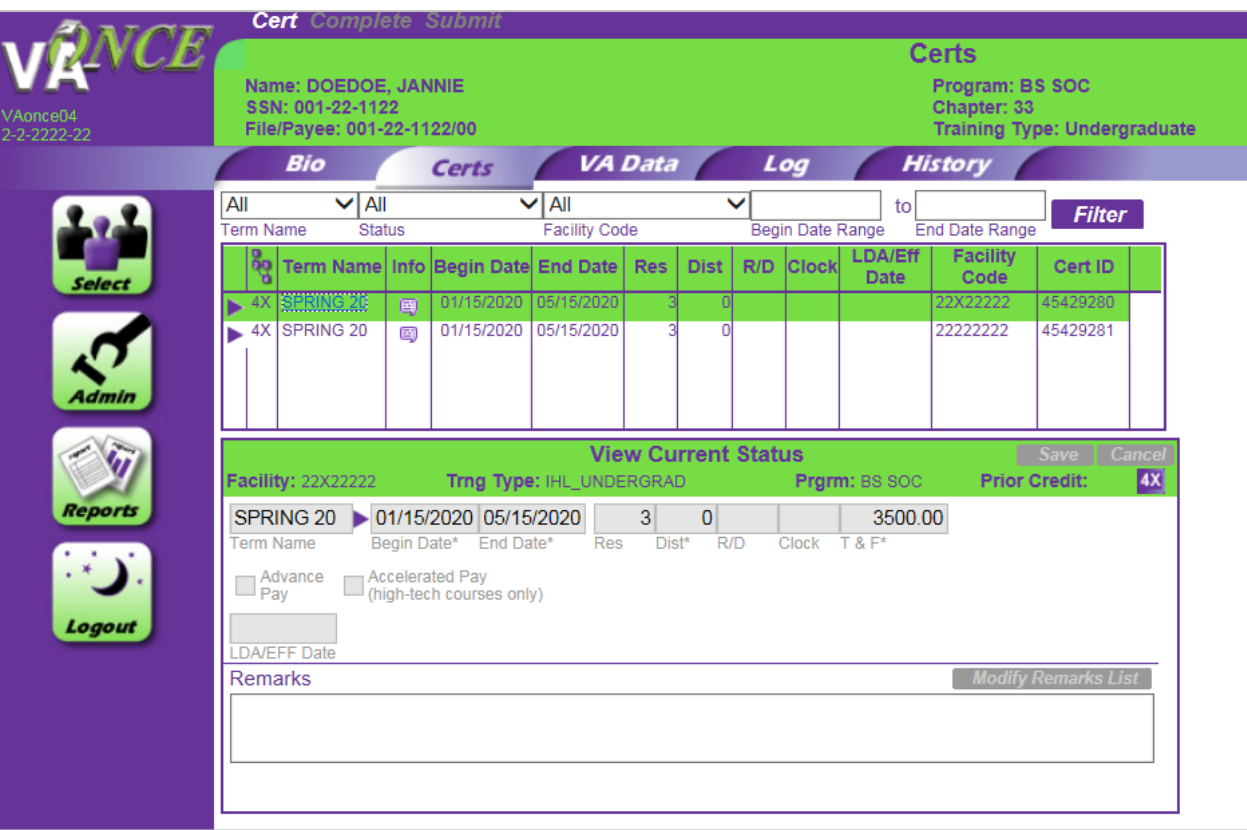